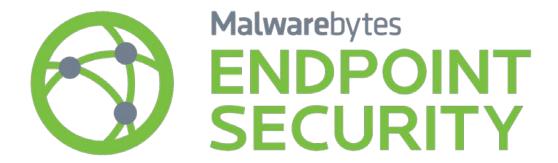

# Malwarebytes Endpoint Security Evaluation Guide

Version 1.7 12 July 2016

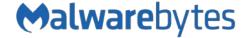

### Laying the Groundwork

Thank you for evaluating *Malwarebytes Endpoint Security* as your endpoint protection product. We have created this Evaluation Guide to help you get started. To keep this guide brief, we make several references to other documentation that provides in-depth technical information, and we encourage you to have those documents available. The following guides are referenced.

- Malwarebytes Management Console Administrator Guide
- Malwarebytes Management Console Best Practices Guide
- Managing Malwarebytes in Large Networks Best Practices Guide

Malwarebytes Endpoint Security consists of the following solutions which provide real-time protection against modern computing threats:

- Malwarebytes Anti-Malware Our award-winning anti-malware product is recognized as the only product which detects
  and neutralizes zero-day malware that most anti-virus products cannot even detect. Our real-time protection keeps you
  safe against zero-day malware through a combination of malware signatures and heuristic analysis.
- *Malwarebytes Anti-Exploit* Our newest addition, *Malwarebytes Anti-Exploit* uses innovative technology to analyze, detect and neutralize vulnerability exploits based on behavior. No signatures are necessary, as *Malwarebytes Anti-Exploit* uses proactive techniques to evaluate *how* threats are introduced to the endpoint rather than focusing on *what* is introduced.
- *Malwarebytes Management Console* This is the control center for *Malwarebytes Endpoint Security*.

### Before You Begin

This guide uses a systematic approach to installation and configuration of *Malwarebytes Endpoint Security*. Other documentation is referenced in this guide, and it is recommended that this documentation is available when needed.

#### System Requirements

Each component of *Malwarebytes Endpoint Security* has system requirements which must be met. Please refer to the *Malwarebytes Management Console Administrator Guide, System Requirements* section (pages 5-7) for complete information on hardware and software requirements, as well as specific configuration to facilitate endpoint installation and operation.

#### Large User Count?

If your company has a large number (in the thousands) of users, you may encounter issues that would not be faced at smaller sites. Please read the short guide titled *Managing Malwarebytes in Large Networks Best Practices Guide* to determine if any guidance provided there is of value to you during your evaluation.

### Making the Right Database Choice

Microsoft SQL Express database software is installed as part of *Malwarebytes Management Console* installation, *unless* you elect to utilize an existing Microsoft SQL Server/SQL Express database instance. <u>Malwarebytes does not recommend using SQL Express for more than 200 endpoints</u>. Please refer to page 3 of the *Malwarebytes Management Console Best Practices Guide* for more information pertaining to database selection criteria.

#### **External Access Requirements**

If your company's Internet access is controlled by a firewall or other access-limiting device, you must grant access for *Malwarebytes Management Console* to reach Malwarebytes services. These are:

| https://data.service.malwarebytes.com | Port 443 | outbound |
|---------------------------------------|----------|----------|
| https://data-cdn.mbamupdates.com      | Port 443 | outbound |
| https://keystone.mwbsys.com           | Port 443 | outbound |

#### **Installing Management Server and Primary Console**

Installing the Management Server and Primary Console are simple. For the most part, this task is no different than installation of any other program. A few steps in this process require some extra information. They are shown here.

- Click the setup icon on your desktop to start installation of *Malwarebytes Management Console*.
- If not auto-populated for you, enter the Management Server Address (IP or FQDN), Client Communication Port and Server Administration Port. Port addresses may be changed if they conflict with existing port usage.

**HINT:** Using FQDN maintains server-endpoint communication capability should the server's IP address change.

• Choose whether to use the embedded SQL Server Express database or an existing SQL Server database. If you use an existing database, you must specify the server, instance, and SQL Administrator username and password.

Continue through the remaining installation steps to complete the process. If you elected to launch the Management Console, the login window opens (as shown here). The server address is displayed, along with the default **Admin** user name.

There is no initial password, so click *Login*. You will then be prompted for a new password before you are allowed to continue.

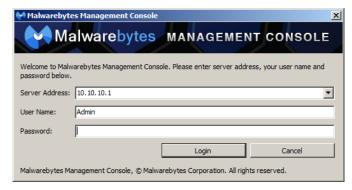

Following installation and login, you must enter your evaluation license information to begin your evaluation. Click on the <u>Admin</u> panel (the bottom button on the left side). It will appear similar to what is shown below.

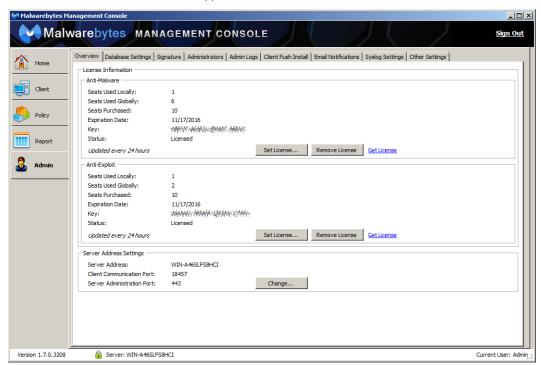

License information is shown for both *Malwarebytes Anti-Malware* and *Malwarebytes Anti-Exploit*. Click <u>Set License</u> to enter your evaluation key(s). After these keys have been verified, you will see the <u>Status</u> for each product change from Unlicensed to Evaluation.

## **Preparations for Your First Endpoint Install**

When *Malwarebytes Management Console* is installed on the server, an icon will automatically be created on the desktop. This allows you to launch the program, and takes you directly to the login screen (shown above). In addition, you may access the login screen from the Windows Start Menu, using the **Malwarebytes Management Server** ► **Malwarebytes Management Console** link.

#### **Defining the Basics**

A number of preliminary settings need to be configured before you can do full-scale deployments to your endpoints. We'll take care of the basics here to get you started. You will likely revisit this section as you become more familiar. These settings will be used on an everyday basis. These are listed below.

The **Domain Query Account** must be defined <u>if</u> you are using *Malwarebytes Management Console* in an Active Directory domain. Visibility of endpoints and authorization to perform tasks is based on security policies controlled by Active Directory. *Malwarebytes Management Console* works in conjunction with Active Directory, but cannot override policies governed by Active Directory. Go into the <u>Admin</u> panel (left side) and look for the <u>Domain Query Account</u> setting on the <u>Other Settings</u> tab. Click the <u>Change...</u> button and enter the specification that will be used in your environment.

A single **Administrator** account is activated during installation of *Malwarebytes Management Console* (username: **admin**, no password). Upon your first login to *Malwarebytes Management Console*, you are required to change your password. It is strongly recommended that you create additional administrator accounts, and leave **admin** as an emergency administrator account.

You can add new administrators and users under the <u>Admin ► Administrators</u> tab. The <u>Add new administrator...</u>, option works in a domain or non-domain environment, while the <u>Import domain user...</u> option only works in a domain environment. Please refer to the <u>Malwarebytes Management Console Administrator Guide</u>, <u>Administrators Tab</u> (pages 52-57) for complete information on users and their permissions.

**Policies** determine behavior of *Malwarebytes Endpoint Security* clients on each endpoint that they are deployed to. Before deploying policies to any endpoint, it is critical that you read and understand the Policy Module chapter of the *Malwarebytes Management Console Administrator Guide* (pages 25-38). The security of your endpoints depends on it!

Client Groups allow you to divide your endpoints into smaller segments based on what function they perform, or who uses them. Combined with policies, they help to maintain high network throughput when communication between server and clients is taking place. If you are using *Malwarebytes Management Console* in a domain-based environment, you can create groups based on your OU structure in Active Directory. While you can mimic AD's OU structure, you cannot override it. This is discussed in detail in the Client Module chapter of the *Malwarebytes Management Console Administrator Guide*, (pages 19-24).

#### **Discovery of Network Computers**

One more step is necessary before you can install a client on an endpoint. Discovery of networked computers allows you to know where Malwarebytes clients should be installed. This is done from the **Admin**  Client Push Install tab. There are three different ways in which you can perform network discovery.

 Scan IP range: Allows you to discover by IP address. Beginning and ending addresses must have the first two octets in common. Along with computers, it will also return servers, printers, and other networked devices. A screenshot is shown here:

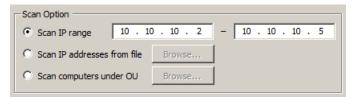

- Scan IP addresses from file: Allows you to enter IP addresses (one per line) in a file. This is helpful when including computers in IP blocks different from your primary addresses, as is common in VPN or VLAN implementations.
- Scan computers under OU: Allows you to get discovery criteria from Active Directory, by selecting an OU.

After selecting the range of computers to discover, you can these choose how they should be discovered. There are several methods available, and reasons for each to be used. This is documented in detail in the *Malwarebytes Management Console Administrator Guide*, *Scanning the Network* section (pages 58-59).

#### **Installing Your First Client**

All pre-installation steps are now complete, so it's time to install a client. Please note the context (right-click) menu which appears on the discovery results screenshot on the previous page. The first two items on this menu are processes that we will now perform. This is documented in detail in the *Malwarebytes Management Console Administrator Guide* Simulate Client Install and Client Push Install sections (page 58-62).

The *Simulate Client Install* option tests the ability of *Malwarebytes Endpoint Security* to communicate with an endpoint prior to client installation. Because this process adds, deletes and executes files on the endpoint, authentication is required on the client. If permissions issues prevent a successful simulation, Windows Management Instrumentation (WMI) is utilized to perform the simulation. The WMI service must be running on the endpoint, and the simulation must be performed by an admin user whose permissions allow use of the WMI service.

The *Client Push Install* option allows client software to be installed on an endpoint.

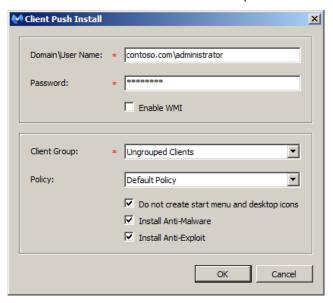

Administrator-level authentication on the endpoint is required. If permissions issues prevent installation, the **Enable WMI** checkbox can be checked. You may install a client as a member of **Ungrouped Clients**, or as a member of a specific **Client Group**. You must select a **Policy** before installation can occur. You may also choose whether the client is visible to the user via entries on the Windows start menu and desktop icon.

That's all there is to it! A lot of work has gone into *Malwarebytes Endpoint Security*, so that the task of providing a secure, malwarefree environment takes less work on your part. Thank you for evaluating Malwarebytes!